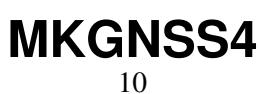

LotharF MikroKopter.de

## **Inhaltsverzeichnis**

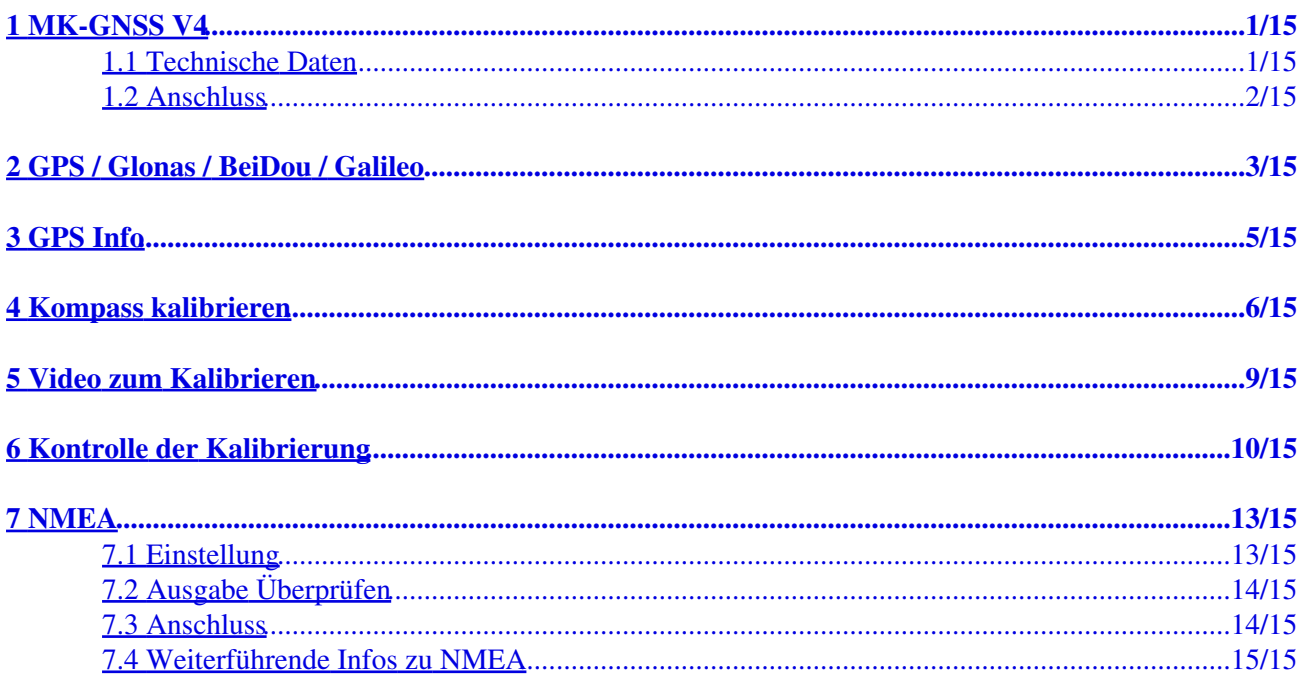

# <span id="page-2-0"></span>**1 MK-GNSS V4**

Das "MK-GNSS V4 + Kompass" ist ein neuer GPS-Empfänger mit integriertem Kompass. Neu sind ebenfalls ein Master- sowie einem Slaveanschluss. So kann das MK-GNSS als Einzelmodul, aber auch im redundanten Betrieb am MikroKopter genutzt werden.

Empfangen werden können neben den üblichen amerikanischen GPS-Satelliten auch das europäischen Galileo-System, die des russischen GLONASS oder chinesischen BeiDou Satellitensysteme. Zur Unterdrückung von externen Störquellen (z.B. Videosendern) wurde der GPS-Empfänger mit einem HF-Vorverstärker und ein SAW Hochfrequenzfilter ausgestattet.

#### **Das MK-GNSS wird benötigt für Funktionen wie**

- [PositionHold](http://wiki.mikrokopter.de/PositionHold) (oder auch PH)
- [ComingHome](http://wiki.mikrokopter.de/ComingHome) (oder auch CH)
- Wegpunkteflug ([Waypoints](http://wiki.mikrokopter.de/MikroKopterTool-OSD))
- Speichern der Flugstrecke auf SD-Karte in einem LOG File
- Anzeigen der aktuellen Position auf der 'OSD'-Karte im [KopterTool](http://wiki.mikrokopter.de/MikroKopterTool-OSD)
- Anzeige von Entfernung und Geschwindigkeit in der [Graupner HoTT-Telemetrie](http://wiki.mikrokopter.de/MC-32#MikroKopter-Men.2BAPw-)
- Ausrichten einer Kamera auf einen bestimmten Punkt: [PointOfInterest](http://wiki.mikrokopter.de/PointOfInterest)

Alle Funktionen, die man mit dem Navigationssystem auf dem MikroKopter nutzen kann, sind hier beschrieben: **[MK-Funktion](http://wiki.mikrokopter.de/MK-Funktion)**

### **INFO:**

Das MK-GNSS V4 kann nur mit der MikroKopter Software ab Version V2.18 betrieben werden!

Die auf der im Kopter befindlichen microSD Karte muss die Datei "Settings.ini" gelöscht werden. Eine für das neue MK-GNSS benötigten "Settings.ini" wird dann automatisch neu erzeugt.

### <span id="page-2-1"></span>**1.1 Technische Daten**

- Gewicht: 29g (MK-GNSS V4 inkl. angelötetem GPS Shield)
- Abmessungen: 90 x 90mm (Lochabstand: 44,6mm x 44,6mm)
- Spannung: 5V (wird über FlightCtrl/NaviCtrl versorgt)
- Modernste UBlox Technologie
- Twin Kompasssystem
- LEDs zur Statusanzeige
- Redundanter Aufbau
- Integrierter HF-Vorverstärker
- Integrierter SAW Hochfrequenzfilter
- GPS
- Glonass
- Galileo
- BeiDou
- Japanisches QZSS\_System

### • inkl. GPS Shield zur Empfangsverbesserung

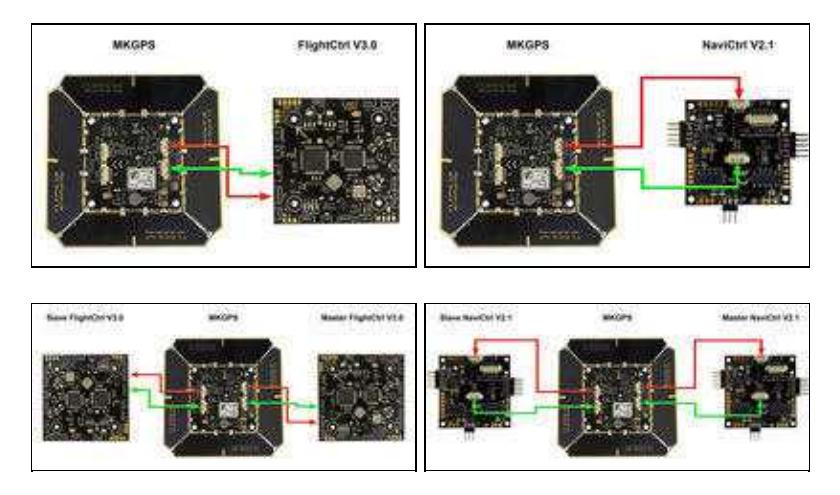

### <span id="page-3-0"></span>**1.2 Anschluss**

Das MK GNSS kann an eine einzelne FlightCtrl V3.0 oder NaviCtrl V2.1 angeschlossen werden ...

... oder auch im redundanten Betrieb an zwei FlightCtrl V3.0 oder NaviCtrl V2.1.

## <span id="page-4-0"></span>**2 GPS / Glonas / BeiDou / Galileo**

```
SETTINGS IN - Editor
                                                         O
                                                                 \timesDatei Bearbeiten Format Ansicht ?
######## NaviControl configuration file
                                            2222222222* KML logging interval in ms (0 = disabled)
CHEEGGSTMS
                = 500# GPX logging interval in ms (0 = disabled)
69XL066TMS
                 -7.025# Start GPX logfile as soon as motors start (0 = off, 1 = on)
LOG_AT_HOTOR_RUN = 1
# HoTT Speaks '100m' when distance or altitude > 100m (1 = on)
HOTT_SPEAK_100H = 1
# 1:GPS+GLO+GAL 2:GPS+BDS 3:GPS 4:GLO 5:BDS 6:GPS+GLO 7:GAL
GPS_SYSTEM_CFG
                = 1# UPS SBAS mode (0 = off, 1 = on)
GPS SBAS DORS ON = 1
= GPS QZSS mode (0 = off, 1 = on) (Japan)<br>GPS_QZSS_DGPS_ON = 0
# value for the WP-Event Trigger at Auto-Distance [10ms]
                -10AUTO, XP, EVENT
# the RK increases the WP-target radius after this timeout [3]
NP TIMEGUT
# dynamic for flying waypoints in percent (0-200)
NAYPOINT DYNAMIC = 100
# Wait on Waypoint until Out-Pattern is finished (1+on 0+off)
WAIT FOR OUTS
# NHEA Output interval in ms (0 = disabled)
NHEA INTERVAL
# Maximum speed for coming home in 0,1m/sec (80 = 8,0 m/sec)
CONTINGHONE SPEED = 88
# Maximum speed for dynamic position hold in 0,1m/sec
OVNAMIC PH SPEED = 100
# Desired Accuracy of position in percent
pos. annistant
                 -100# Function for IO1 input 9 = Parachute (license required)
TOI_RUNCTION
                 = 0# GPS configmode (0 = off, 1 = on)
GPSAUTOCONFIG
                 23
```
Neben den üblichen amerikanischen GPS-Satelliten können auch entweder die des russischen GLONASS, das europäischen Galileo-Systems oder das chinesische BeiDou Satellitensysteme empfangen und ausgewertet werden.

Dadurch erhöhen sich, besonders in Gebieten mit unzureichender GPS-Abdeckung oder bei Signalabschattung (Gebirge, Hochhäuser), die zur Navigation verfügbaren Satelliten erheblich.

Welche Satelliten man nutzen möchte, kann auf der microSD Karte in der FlightCtrl / NaviCtrl eingestellt werden.

Auf der microSD Karte befindet sich die Datei *SETTINGS.ini*.

Mit einem Text-Editor kann man diese Datei öffnen und den Wert für *GPS\_SYSTEM\_CFG* ändern:

 $\bullet$  1 = GPS + Glonass + Galileo (Default)

- $\bullet$  2 = GPS + BeiDou
- $\bullet$  3 = GPS
- $\bullet$  4 = Glonass
- $\bullet$  5 = BeiDou
- $\bullet$  6 = GPS + Glonass
- $\bullet$  7 = Galileo

Zusätzlich kann das Japanische QZSS\_System per *GPS\_QZSS\_DGPS\_ON* (de)aktiviert werden:

- $\bullet$  0 = OFF (Default)
- $\bullet$  1 = ON

## <span id="page-6-0"></span>**3 GPS Info**

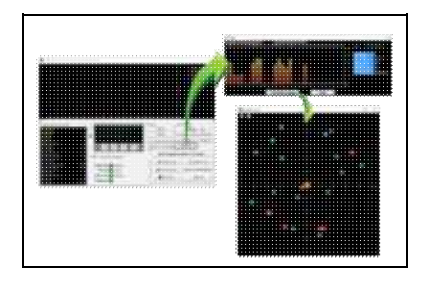

Über das **KopterTool** kann man sich anzeigen lassen:

- die aktuelle GPS-Abweichung (MK muss am Boden stehen)
	- $\triangleq$  die Mittelposition kann man durch Rechtsklick verschieben
- die aktuelle Signalstärke der Satelliten (Hinweis: unter freiem Himmel sollte mind. ein Sat. 50dB Signalstärke haben. Ein [GPS-Shield](https://www.mikrocontroller.com/index.php?main_page=product_info&cPath=69&products_id=585) wird zur Empfangsverbesserung empfohlen.)
- Position der Satelliten am Himmel:
	- ♦ hell-grüne Satelliten: Sat wird mit SBAS-Korrekturdaten zur Navigation verwendet
	- ♦ dunkel-grüne Satelliten: Sat wird ohne SBAS-Korrekturdaten zur Navigation verwendet
	- ♦ türkise Satelliten: Sat wird derzeit nicht zur Navigation verwendet
	- ♦ rote Satelliten: Signal schlecht oder Sat derzeit nicht verwendbar
	- ♦ lila Satelliten: sendet SBAS-Korrekturdaten aus

GPS-Navigationssatelliten haben den Buchstaben "G", SBAS-Satelliten "S".

Die Nummer ist die ID des Satelliten (PRN Code).

Details zu den Satelliten bekommt man auch, wenn man mit der Maus über die Satelliten fährt.

 **Hinweis:** Wenn man das benutzt, greift das [KopterTool](http://wiki.mikrokopter.de/KopterTool) direkt auf das GPS-Modul zu und die [NaviCtrl](http://wiki.mikrokopter.de/NaviCtrl) meldet den Fehler "Error: No GPS-Communication"

# <span id="page-7-0"></span>**4 Kompass kalibrieren**

Der Kompass wird wie das GPS für die automatisierte Steuerung des MikroKopters benötigt. Für eine ordnungsgemäße Funktion muss daher ein neu angeschlossener Kompass einmalig kalibriert werden.

Wurde der Kompass nicht kalibriert, können Kompass/GPS unterstützte Funktionen nicht genutzt werden und man den Kopter nicht starten.

Eine entsprechende Fehlermeldung (error 31) wird dann über die Telemetrie angezeigt.

Eine Neukalibrierung des Kompasses ist in der Regel nicht notwendig. Nur wenn der Kopter unter der Funktion "[PositionHold"](http://wiki.mikrokopter.de/PositionHold) an einem weit entfernten Flugort Kreise zieht sollte die Kalibrierung erneut durchgeführt werden.

### **Die Kalibrierung**

### **Bitte beachten**

Der Kopter sollte draußen, fernab von magnetischen Einflüssen kalibriert werden!

Er muss mehrmals um die eigene Achse komplett gedreht werden.

Hierbei gilt: Je genauer der Kompass kalibriert wurde, desto besser fliegt der Kopter hinterher.

Zieht der Kopter z.B. Kreise (bei eingeschalteter GPS-Funktion PositionHold und in einer Höhe über Haus- / Baumniveau), sollte man den Kompass neu kalibrieren.

Sollte es Probleme beim Kalibrieren geben (z.B. ERR22), kann ein Magnetfehler am Kopter hieran schuld sein.

Informationen hierzu können hier nachgelesen werden: **[MagnetError](http://wiki.mikrokopter.de/MagnetError)**

### **Die Kalibrierung erfolgt in 5 Schritten:**

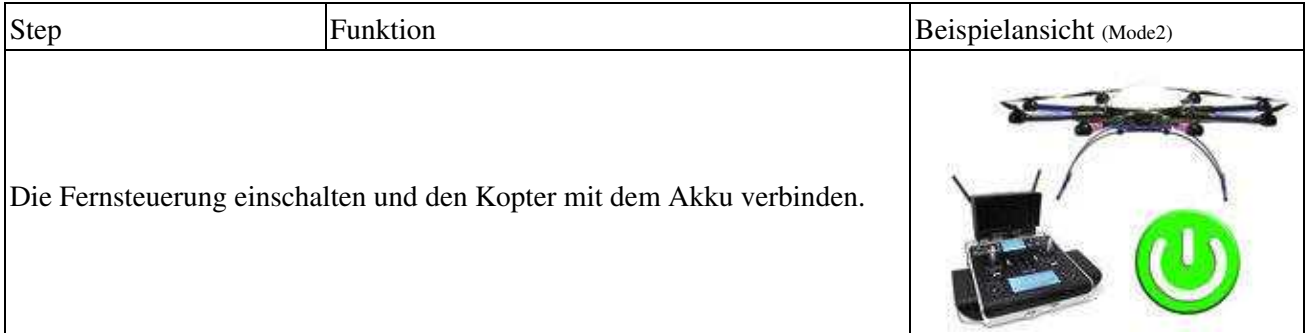

### MKGNSS4 02/23/19 09:49:48

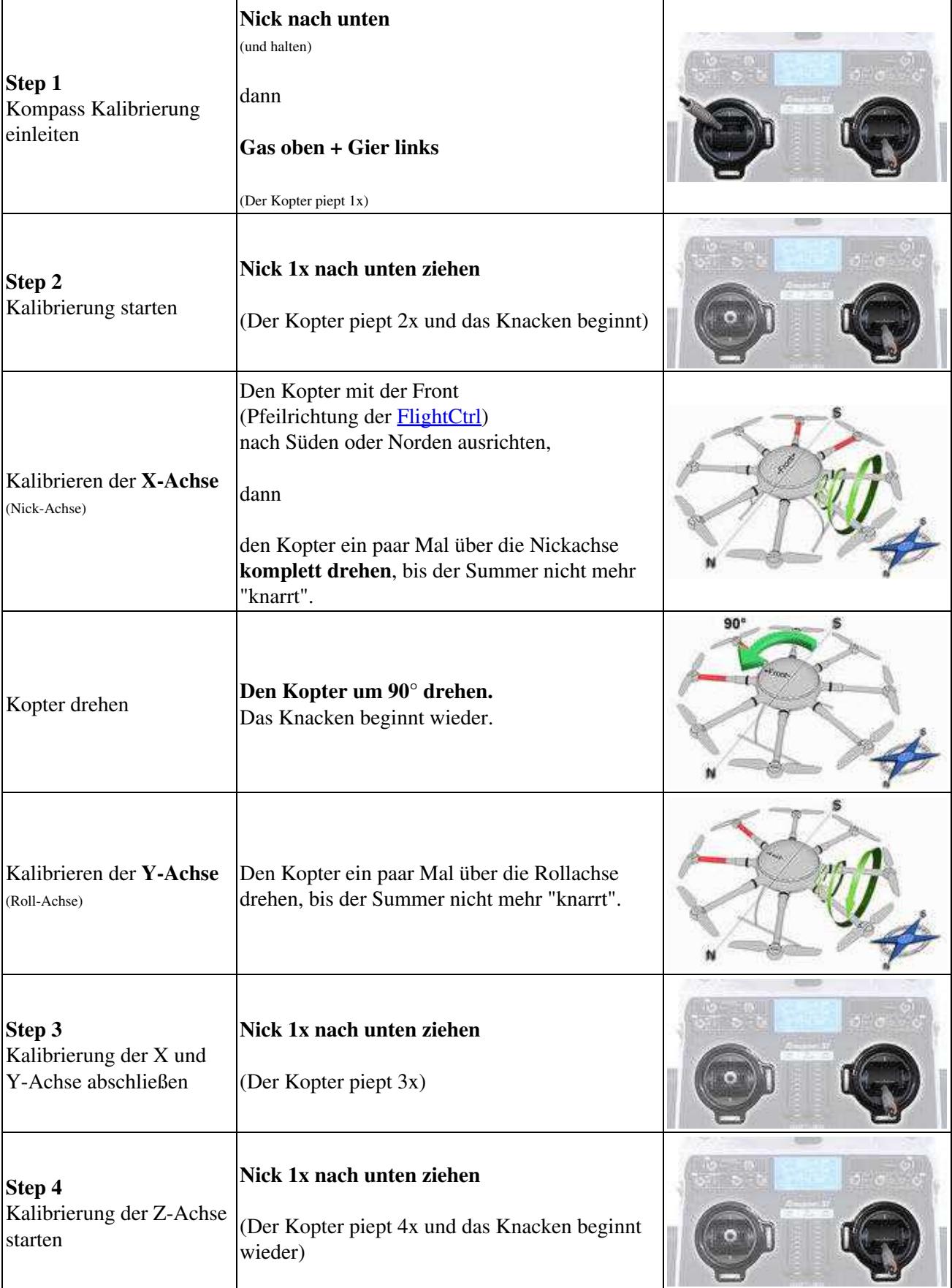

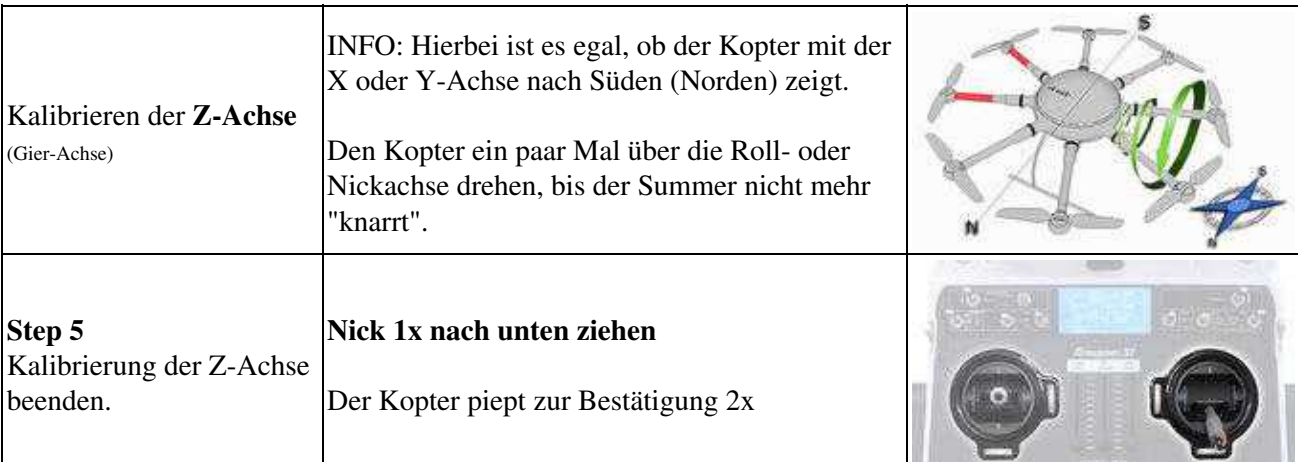

**Nachdem der Kopter nach der erfolgreichen Kalibrierung 2x "gepiept" hat, ist die Kalibrierung abgeschlossen.**

## <span id="page-10-0"></span>**5 Video zum Kalibrieren**

## <span id="page-11-0"></span>**6 Kontrolle der Kalibrierung**

Über die Telemetrie im KopterTool oder mit einem geeigneten Sender, kann man den soeben kalibrierten Kompass überprüfen.

Dies sollte man ebenfalls draußen, fernab von magnetischen Einflüssen durchführen.

Überprüft werden hierbei zwei Werte:

- MAG (oder Field) = Dieser Wert sollte um 100% liegen
- Inclination (Incl) = Dieser Wert sollte in etwa gleich mit dem in Klammern angezeigten Wert sein

#### **WICHTIG:**

Um die Werte des Kopters angezeigt zu bekommen, muss einmal die Kalibrierung der Gyros durchgeführt werden (Gas rauf + Gier links).

Macht man dies nicht, sieht man für den Magnetwert immer 100% und keinen Inclinationswert.

#### **Kontrolle per [KopterTool](http://wiki.mikrokopter.de/KopterTool)**

Hierfür muss:

- der Kopter per MK-USB oder einer Funkverbindung mit dem Computer verbunden sein +
- Die Gyros wurden kalibriert (Gas rauf + Gier links).

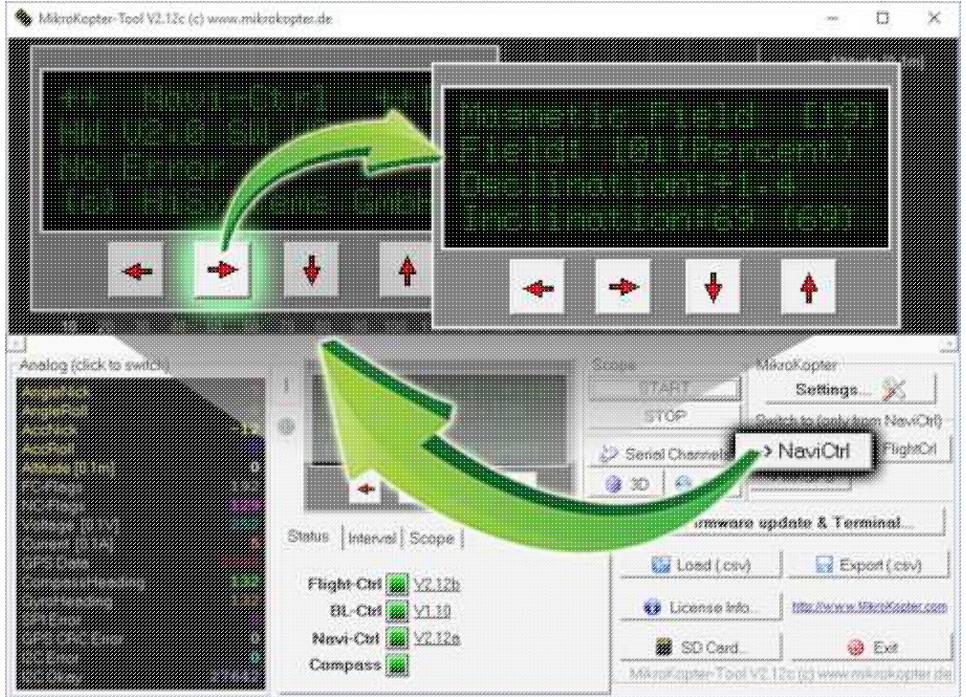

Im Hauptfenster des KopterTool auf den Button [NaviCtrl] klicken.

Im virtuellen Display dann mit den roten Pfeilen solange nach rechts (oder links) klicken, bis das Fenster "Magnet Field" angezeigt wird.

Hier muss der Magnetwert unter "Field" nun um 100% liegen und der Wert für die Inclination um den Wert der in Klammern angezeigt wird.

(Ist der Magnetwert (oder der für die Inclination) deutlich abweichend (~10%-15% mehr oder weniger), sollte man die Kalibrierung neu durchführen)

#### **Kontrolle per [HoTT Sender](http://wiki.mikrokopter.de/HoTT)**

#### **WICHTIG:** •

Damit die korrekten Werte angezeigt werden, müssen die Gyros erneut kalibriert werden (Gas rauf + Gier links).

Nun kann im unteren Display des Graupner HoTT Senders in der Text-Telemetrie der Magnetwert überprüft werden.

Das Öffnen geht wie folgt:

- Bei der rechten "Vier-Wege-Taste" den mittleren Button **SET** drücken um in das Menü zu ♦ gelangen
- ♦ Runter auf den Menüpunkt **Telemetrie** und mit **SET** öffnen
- ♦ Im "Telemetrie" Menü den Eintrag **EINSTELLEN,ANZEIGEN** mit **SET** öffnen
- ♦ Die Taste **RIGHT** so oft betätigen bis die Text-Telemetrie angezeigt wird
- ♦ Um die Anzeige von "0m/s" in "MAG" umzuschalten, ein mal **SET** drücken.
- Hier muss der Magnetwert unter "MAG" nun um 100% liegen und der Wert für die Inclination (incl) um den Wert,

der in Klammern angezeigt wird.

Ist der Magnetwert (oder die Inclination) deutlich abweichend (~10%-15% mehr oder weniger), sollte man die

Kalibrierung neu durchführen!

#### MKGNSS4 02/23/19 09:49:48

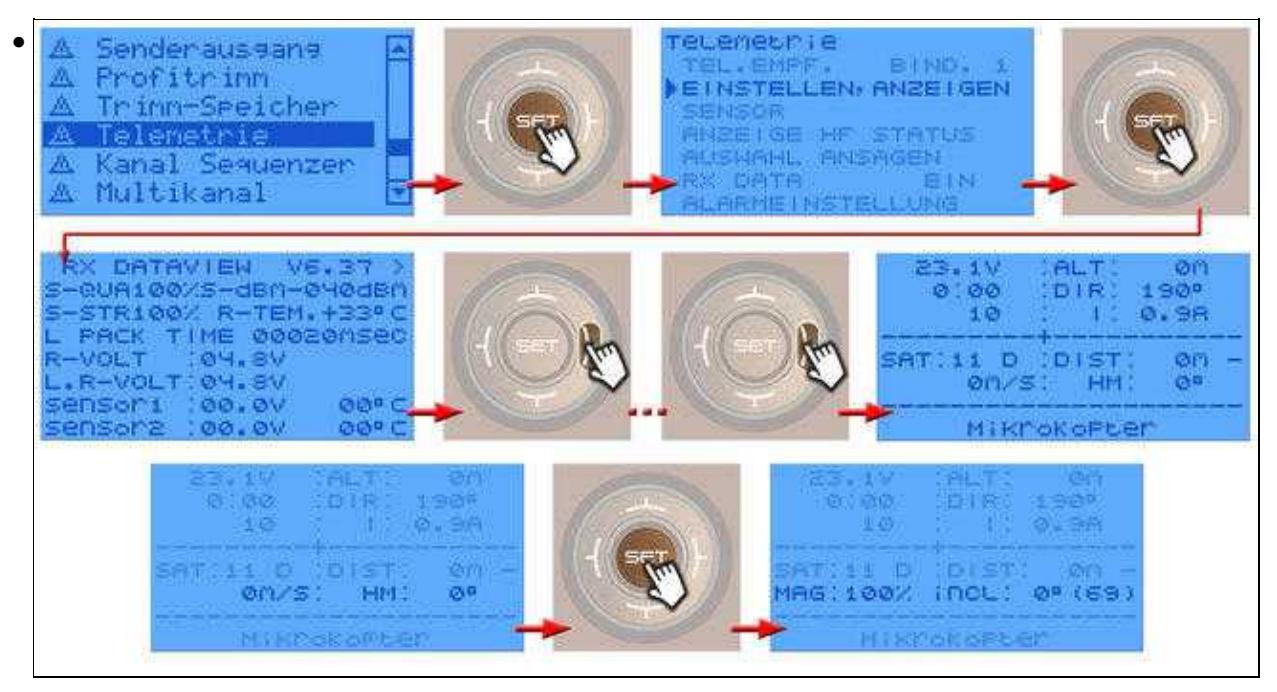

# <span id="page-14-0"></span>**7 NMEA**

Ab Software-Version 2.02a (FlightCtrl/NaviCtrl), kann über das UBlox Modul auch das **NMEA** Format ausgegeben werden.

Damit können die Positionsdaten des Kopters an z.B. Kameras mit integriertem Datenlogging übergeben und darauf gespeichert werden.

Die Ausgabe erfolgt über den Seriellen Ausgang der FlightCtrl V3 / NaviCtrl mit **57600 Baud** (default) / TTL (5V).

Gesendet werden die Datensätze **RMC & GGA**. Der Abgriff erfolgt am Seriellen Port (FlightCtrl V3) oder dem "Debug" Port (NaviCtrl)

über die Kontakte **PIN9** (TxD) + **PIN7** (GND).

### <span id="page-14-1"></span>**7.1 Einstellung**

Damit das NMEA Format über PIN9 ausgegeben werden kann, **muss** eine microSD-Karte (max. 2GB/FAT16) in der NaviCtrl / FlightCtrl V3.0 genutzt werden.

Auf der micro SD Karte befindet sich die Datei "SETTINGS.ini". Diese Datei kann mit einem Text-Editor geöffnet und bearbeitet werden.

Den Ausgabeintervall des NMEA Signal stellt man mit dem Parameter *NMEA\_INTERVAL* ein.

•  $# NMEA$  Output interval in ms (0 = disabled) NMEA\_INTERVAL =  $0$ 

Per Default ist die Ausgabe deaktiviert (NMEA\_INTERVAL = 0) Soll z.B. alle 500ms eine Ausgabe erfolgen, trägt man diesen hier ein (NMEA\_INTERVAL = 500)

Die Ausgabe erfolgt dabei mit 57600 Baud. Dieser Wert kann ab der SW-Version 2.20 unter dem Parameter "# Baudrate for the PC-UART" geändert werden.

**WICHTIG:** •

Wird der Wert für die Baudrate in der SETTINGS.INI geändert, erfolgt die Datenübertragung an allen Seriellen Ausgängen in dieser Geschwindigkeit !!!

Nutzt man eine drahtlose Verbindung zwischen Kopter <-> PC muss auch diese dann an die neue Baudrate angepasst werden!

### • INFO:

Sollte sich der Parameter "# NMEA Output interval in ms" nicht in der SETTINGS.INI befinden, kann die vorhandene "SETTINGS.ini" auf der microSD-Karte gelöscht werden. Nach dem Anstecken des Akku an den Kopter wird automatisch eine neue "SETTINGS.ini" mit den benötigten Parametern angelegt.

## <span id="page-15-0"></span>**7.2 Ausgabe Überprüfen**

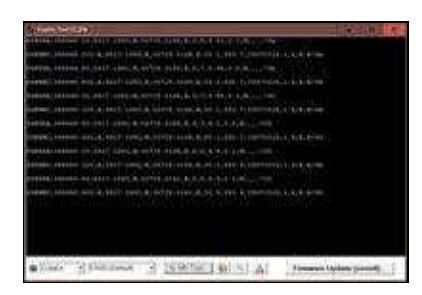

Ist ein *NMEA\_INTERVAL* in der SETTINGS.INI eingetragen, kann die Ausgabe der Daten im Terminalfenster des KopterTool überprüft werden.

Hierfür den Button **[-> NaviCtrl]** im KopterTool aktivieren und über den Button **[Firmware update & Terminal]** das Terminalfenster öffnen. Die Ausgabe der NMEA Daten kann dann z.B. so aussehen:

## <span id="page-15-1"></span>**7.3 Anschluss**

In diesen Beispielen ist der Abgriff beschrieben:

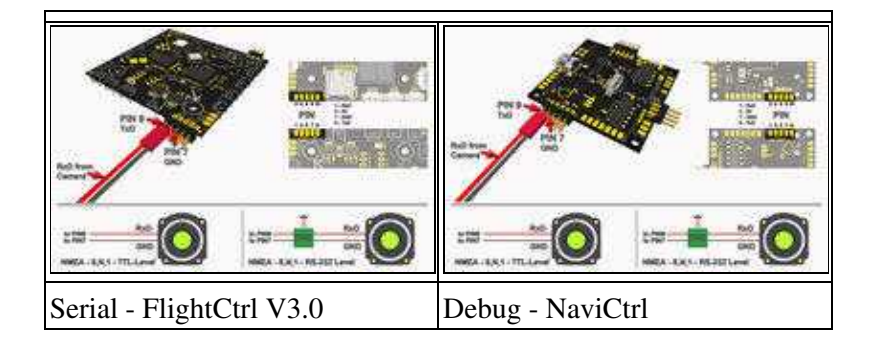

## <span id="page-16-0"></span>**7.4 Weiterführende Infos zu NMEA**

Mehr Informationen zum NMEA Format kann hier eingesehen werden:

- <http://www.kowoma.de/gps/zusatzerklaerungen/NMEA.htm>
- <http://aprs.gids.nl/nmea/>

• [KategorieMK-Baugruppe/de](http://wiki.mikrokopter.de/KategorieMK-Baugruppe/de)